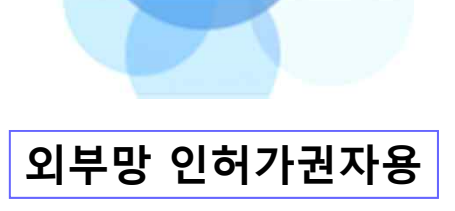

**2019.7**

# 재결정보시스템(LTIS) (사업인정(의제) 협의) 사용자매뉴얼

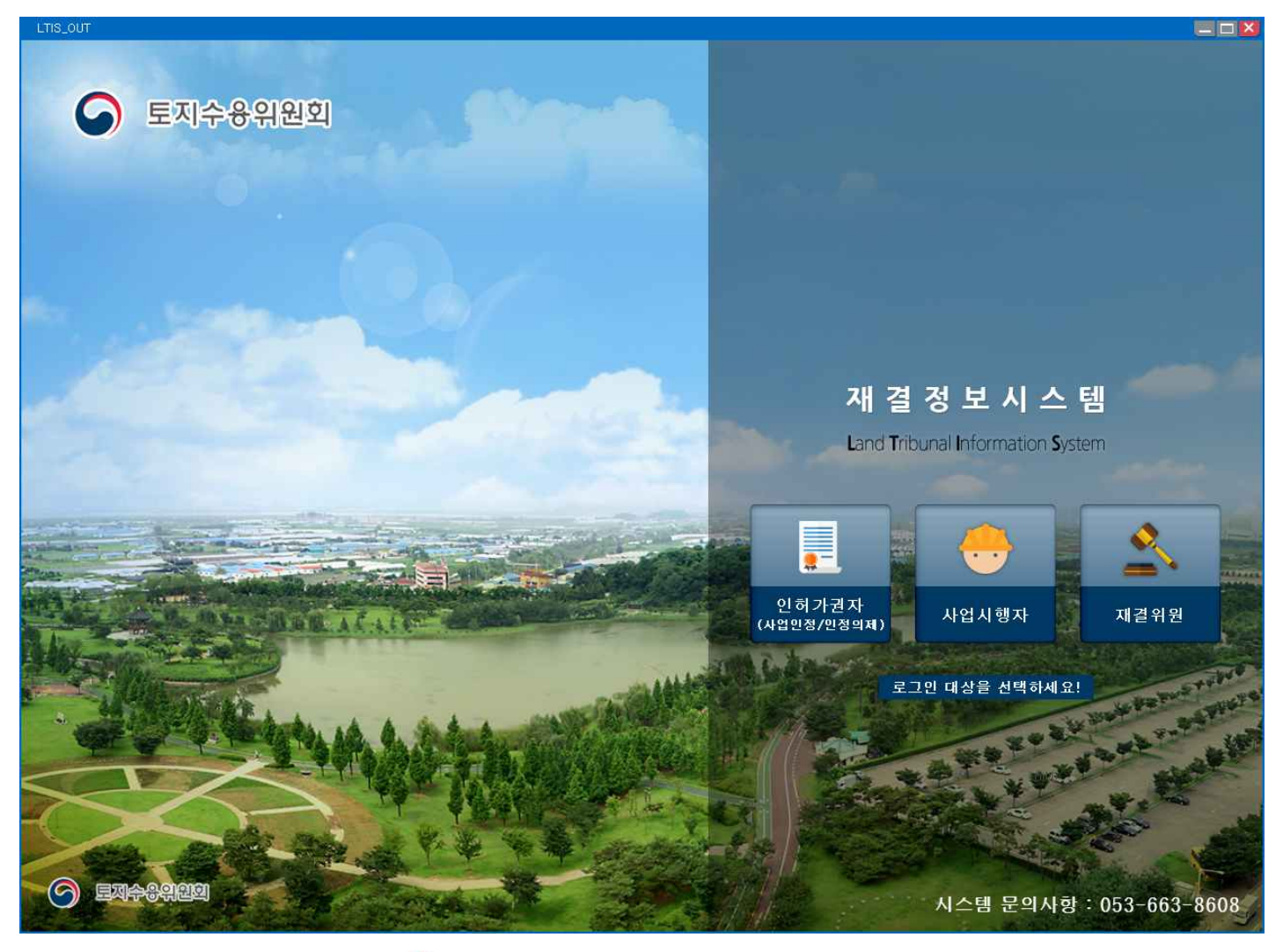

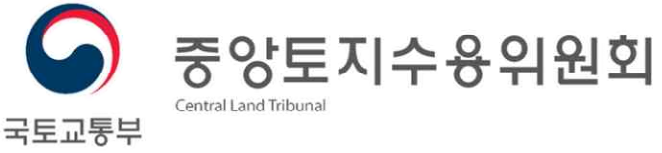

# I 시스템 안내

- 1. 재결정보시스템(LTIS) 설치 2. 시스템 초기화면-로그인
- 3. 시스템 화면-프레임설명

### II. 화면설명

早 차

- 1. 접수목록
- 2. 접수목록[신규]
- 3. 접수목록[협의요청서]
- 4. 제출
- 5. 조치계획요청 및 제출
- 6. 협의의견 확인

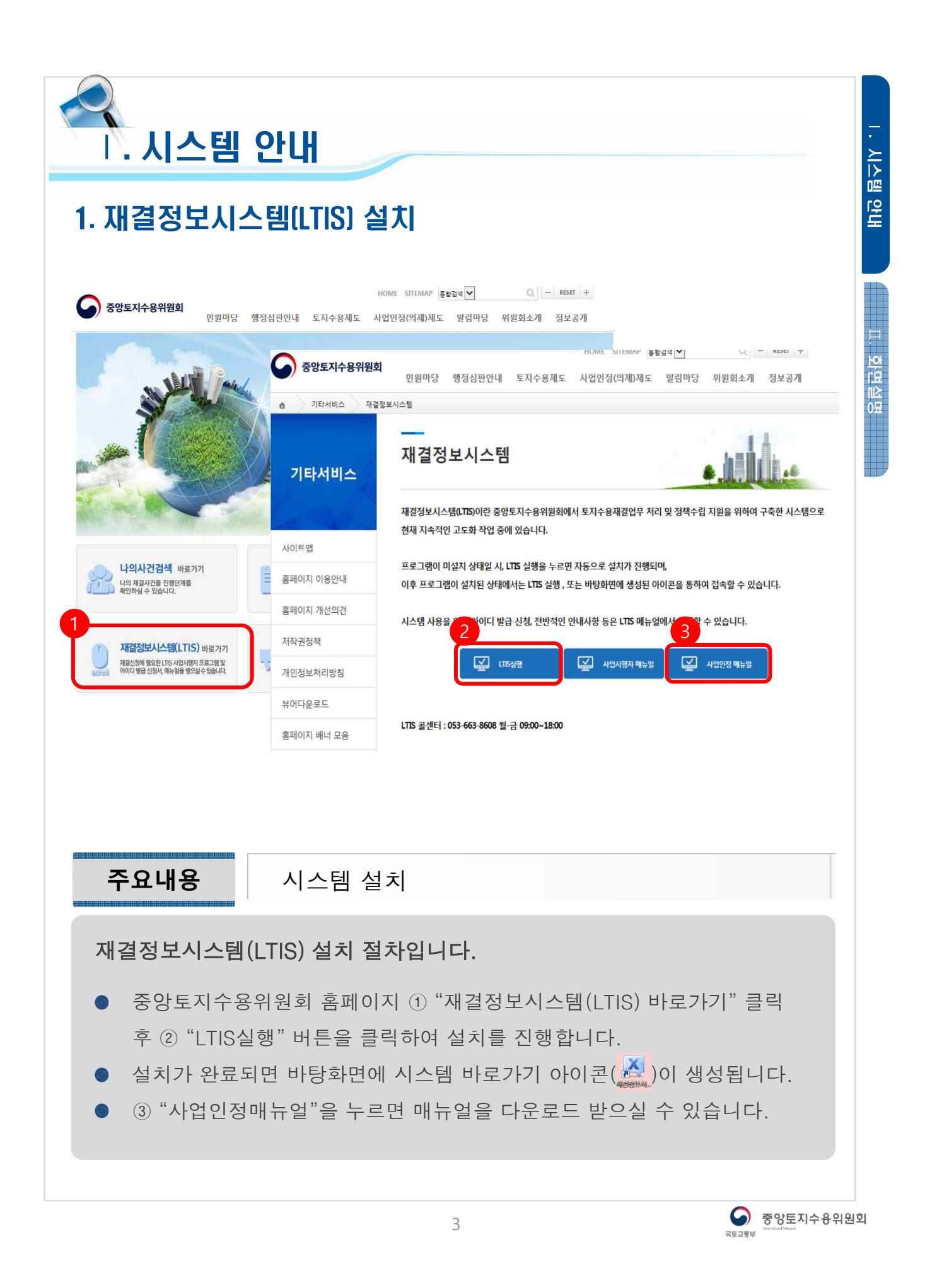

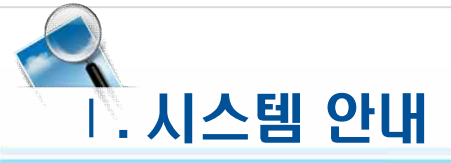

## 2. 시스템 초기화면-인허가권자 회원가입

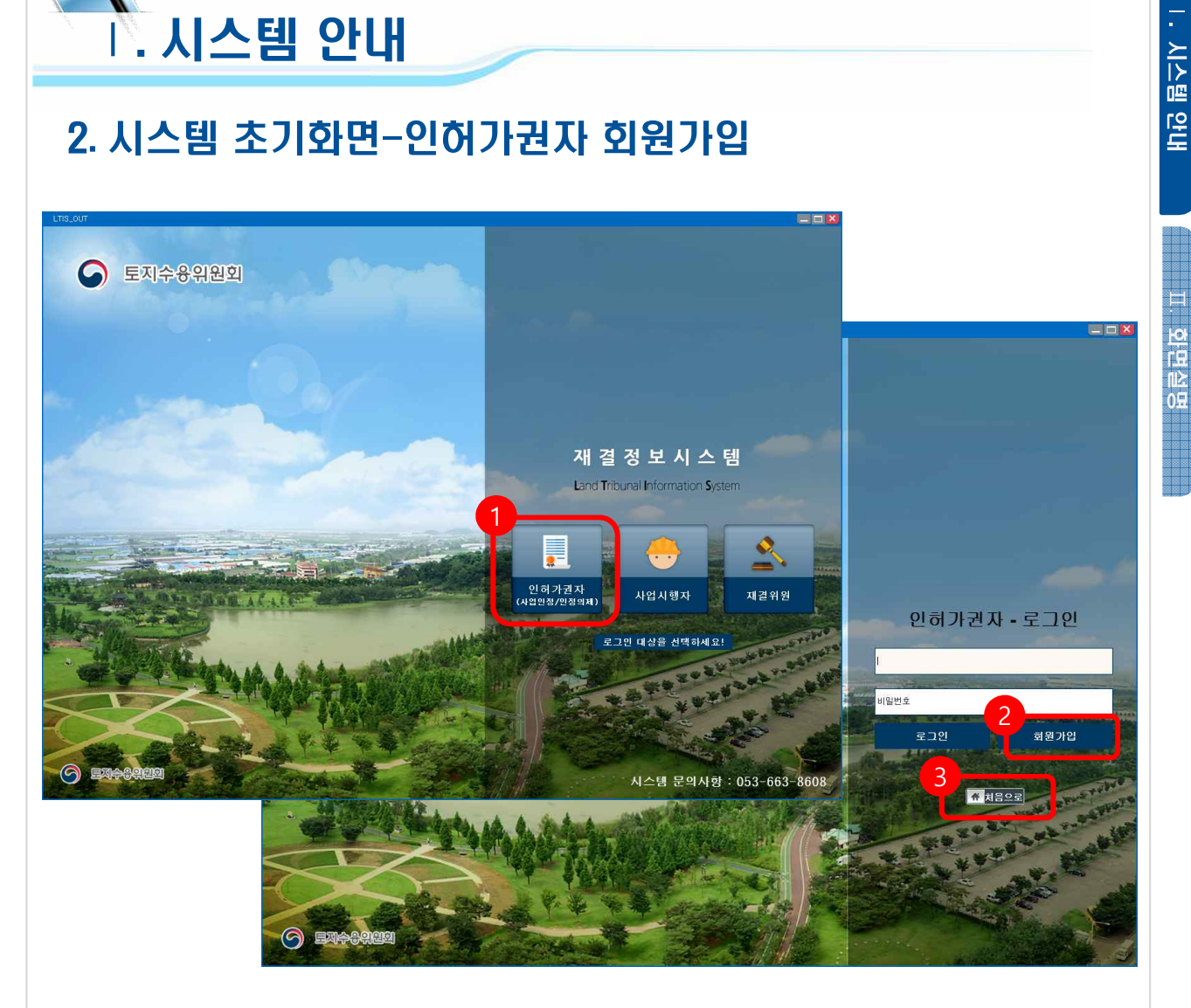

**주요내용** 회원가입 경로

외부망 재결정보시스템 인허가권자 로그인 절차입니다.

시스템을 실행하여 초기화면의 ① "인허가권자" 버튼을 클릭하면 로그인 창 으로 이동되며, ② "회원가입" 버튼을 클릭하여 아이디 발급신청을 진행합 니다.

※ 사업인정(의제) 신청은 기존 사업시행자 아이디와는 별개로 아이디를 추가 발급받으셔야 합니다.

● ③ 이전(초기)화면으로 이동합니다.

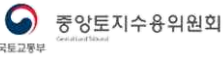

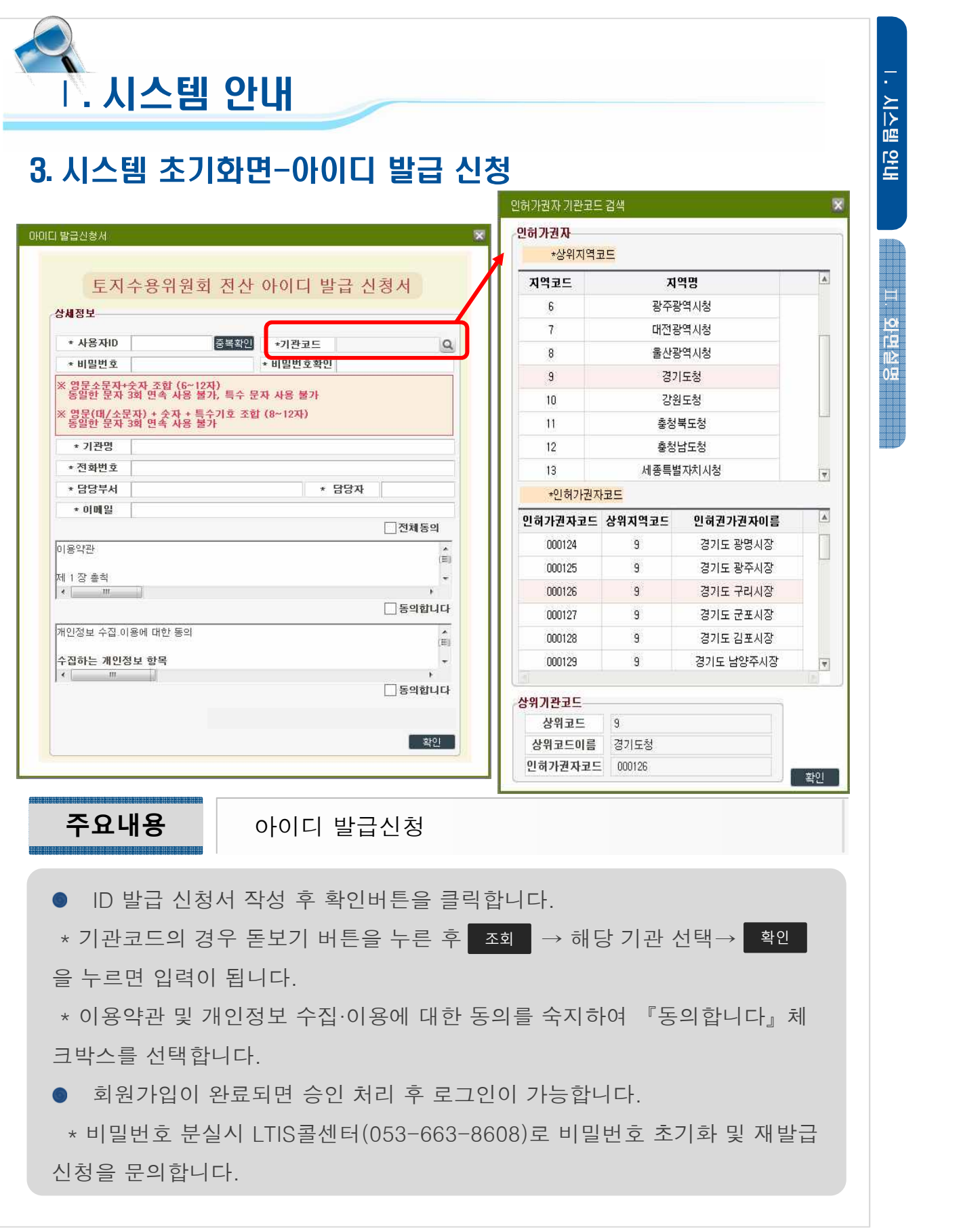

 $\bigodot$  중앙토지수용위원회

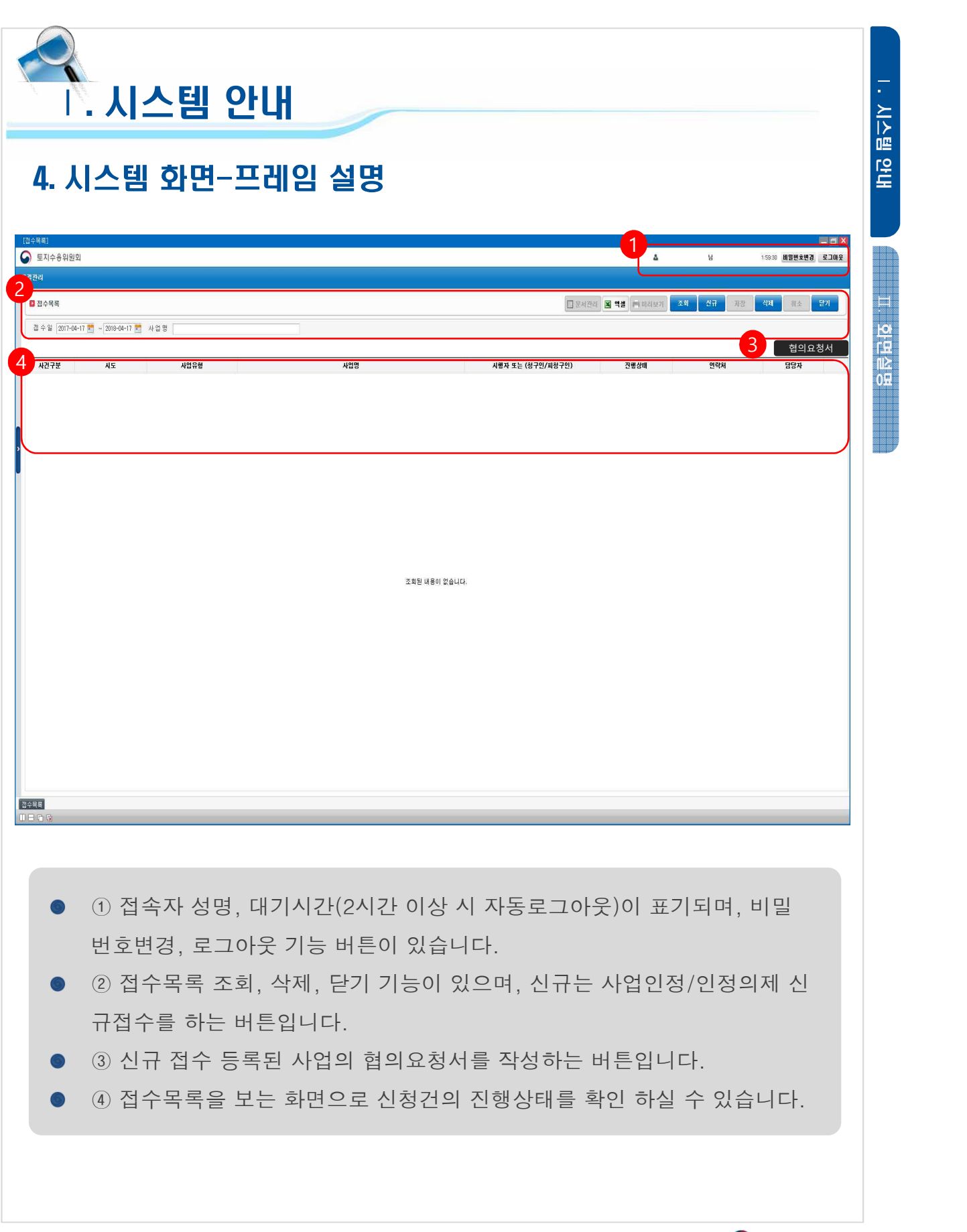

![](_page_5_Picture_2.jpeg)

![](_page_6_Picture_161.jpeg)

![](_page_6_Picture_2.jpeg)

![](_page_7_Picture_153.jpeg)

모든 탭의 입력사항을 작성하면 우측 상단 ② "저장" 버튼을 눌러 입력을 완  $\bullet$ 료합니다.

![](_page_8_Picture_175.jpeg)

S 중앙토지수용위원회

![](_page_9_Picture_205.jpeg)

 $\begin{array}{ll} \bullet\qquad\qquad\text{sec}\qquad\text{sec}\qquad\text$ 

![](_page_10_Picture_0.jpeg)

11

 $\bigodot$  중앙토지수용위원회 平原刀果局

![](_page_11_Picture_0.jpeg)

#### 3. 사업인정(의제)-협의요청서(첨부서류)

※ 첨부서류인 협의요청서(필수) 외 사업별 안내된 첨부파일을 순번에 맞게 등록해 주세요.

![](_page_11_Picture_137.jpeg)

고. 화면실명

![](_page_12_Picture_0.jpeg)

#### 4. 사업인정(의제)- 협의요청서 제출

![](_page_12_Picture_124.jpeg)

![](_page_12_Picture_125.jpeg)

협의요청서 작성 및 저장을 완료하고 접수목록에서 ① 해당사업 목록을 더 블클릭 후 사업정보창에서 ② "제출" 버튼을 클릭 확인하면 중앙토지수용위 원회로 제출됩니다.

※ 사업예정지 총사업면적=면적의 전체 사업면적이 같은 값이어야 전송 가능 ※ \*가 있는 필수 값이 입력되어야만 전송 가능

전송이 완료되면 접수목록상 진행상태가 "전송완료"로 전환됩니다.

![](_page_12_Picture_9.jpeg)

![](_page_13_Picture_0.jpeg)

#### 5. 사업인정(의제)- 조치계획 요청 확인 및 조치계획 제출

![](_page_13_Picture_194.jpeg)

- 중토위 위원회 심의 후 필요한 경우 조치계획을 요청하며 LTIS상 진행상태 는 ①"조치계획요청" 상태로 변경됩니다.
- 이때, ②협의요청서 클릭 후 협의요청서 팝업창에서 ③조치계획탭으로 이 동하여 ④중토위 조치계획 요청 첨부서류(조치계획서 양식)를 다운로드 받 아 작성한 파일을 ⑤인허가권자 조치계획 제출 첨부서류로 업로드 후 저장 합니다.
- 저장이 완료되면 초기화면 사업목록 더블클릭 후 사업정보 팝업창에서 "제 출"버튼을 눌러 다시 제출합니다.

![](_page_13_Picture_9.jpeg)

![](_page_14_Picture_0.jpeg)

#### 6. 사업인정(의제)- 협의의견 확인

![](_page_14_Figure_2.jpeg)

접수목록에서 ① "진행상태(작성중, 접수, 반려, 보완요청, 의견회신('동 의','조건부동의','부동의'))" 를 확인하실 수 있으며, 의견회신 결과가 조회 되면 ② "출력" 또는 ③"협의요청서" 버튼을 누른 후 팝업창의 ④ "인허가 권자 협의의견 확인" 탭의 ⑤ "출력" 버튼을 눌러 출력하실 수 있습니다.

![](_page_14_Picture_4.jpeg)

<u>|스템 안내</u>

![](_page_15_Picture_0.jpeg)